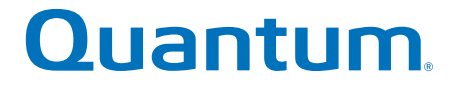

## **Replacing an ESM in an Expansion Unit**

# **StorNext QD7000**

**Firmware 8.30.xx.xx**

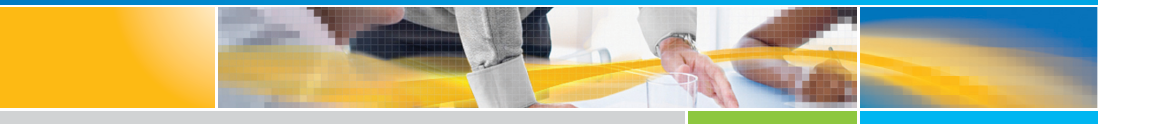

Replacing an ESM in an Expansion Unit, 6-68583-01 Rev A, April 2017 Product of USA.

Quantum Corporation provides this publication "as is" without warranty of any kind, either express or implied, including but not limited to the implied warranties of merchantability or fitness for a particular purpose. Quantum Corporation may revise this publication from time to time without notice.

### **COPYRIGHT STATEMENT**

© 2017 Quantum Corporation. All rights reserved.

Your right to copy this manual is limited by copyright law. Making copies or adaptations without prior written authorization of Quantum Corporation is prohibited by law and constitutes a punishable violation of the law.

### **TRADEMARK STATEMENT**

Artico, Be Certain (and the Q brackets design), DLT, DXi, DXi Accent, DXi V1000, DXi V2000, DXi V4000, DXiV-Series, FlexTier, Lattus, the Q logo, the Q Quantum logo, Q-Cloud, Quantum (and the Q brackets design), the Quantum logo, Quantum Be Certain (and the Q brackets design), Quantum Vision, Scalar, StorageCare, StorNext, SuperLoader, Symform, the Symform logo (and design), vmPRO, and Xcellis are either registered trademarks or trademarks of Quantum Corporation and its affiliates in the United States and/or other countries. All other trademarks are the property of their respective owners. Products mentioned herein are for identification purposes only and may be registered trademarks or trademarks of their respective companies. All other brand names or trademarks are the property of their respective owners. Quantum specifications are subject to change.

## **Preface**

**Note:** The 8.30.xx.xx firmware (Lehigh) is used in the QD7000 (E5600, Titan RAID controller, only). Refer to the [NetApp to Quantum](#page-3-1)  [Naming Decoder](#page-3-1) section for additional information.

This section provides the following information:

- [Audience](#page-2-0)
- [Prerequisites](#page-3-0)
- [NetApp to Quantum Naming Decoder](#page-3-1)
- [Product Safety Statements](#page-5-0)
- [Contacts](#page-6-0)
- [Comments](#page-6-1)
- [Quantum Global Services](#page-7-0)

<span id="page-2-0"></span>Audience This manual is intended for storage customers and technicians.

<span id="page-3-0"></span>**Prerequisites** Prerequisites for installing and using this product include knowledge of:

- Servers and computer networks
- Network administration
- Storage system installation and configuration
- Storage area network (SAN) management and direct attach storage (DAS)
- Fibre Channel (FC) and Ethernet protocols

## <span id="page-3-1"></span>**NetApp to Quantum Naming Decoder**

Use [Table](#page-3-2) 1 to correlate the NetApp product nomenclature to the equivalent Quantum-storage naming conventions.

<span id="page-3-2"></span>Table 1 Product Nomenclature

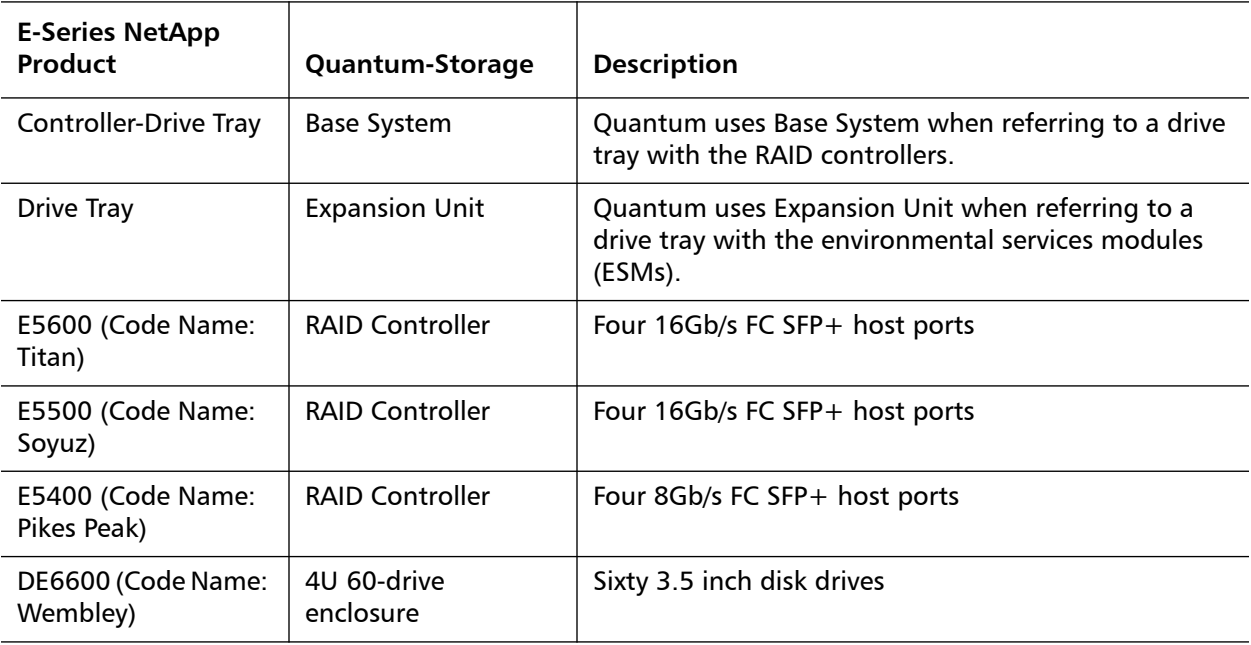

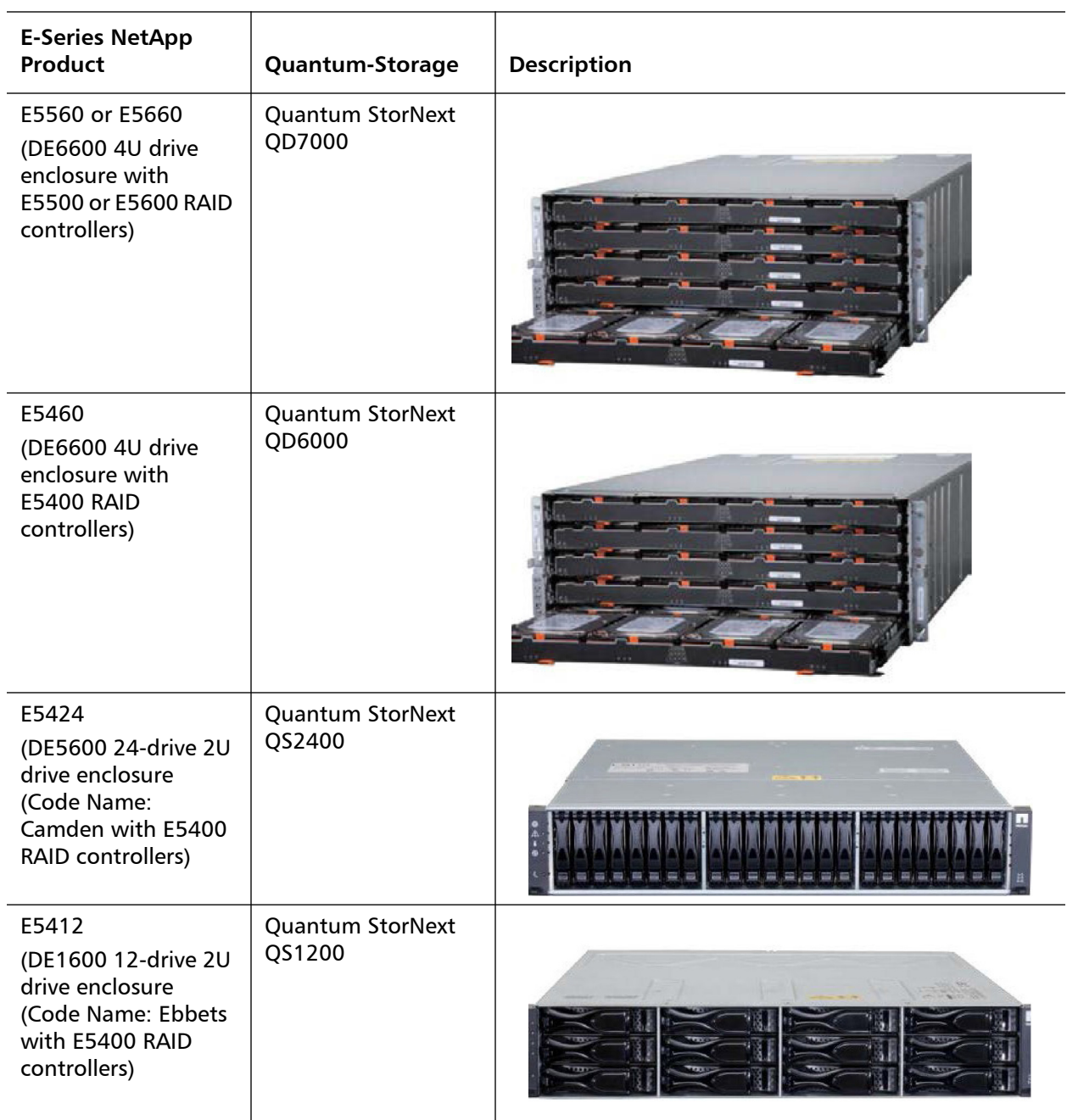

<span id="page-5-0"></span>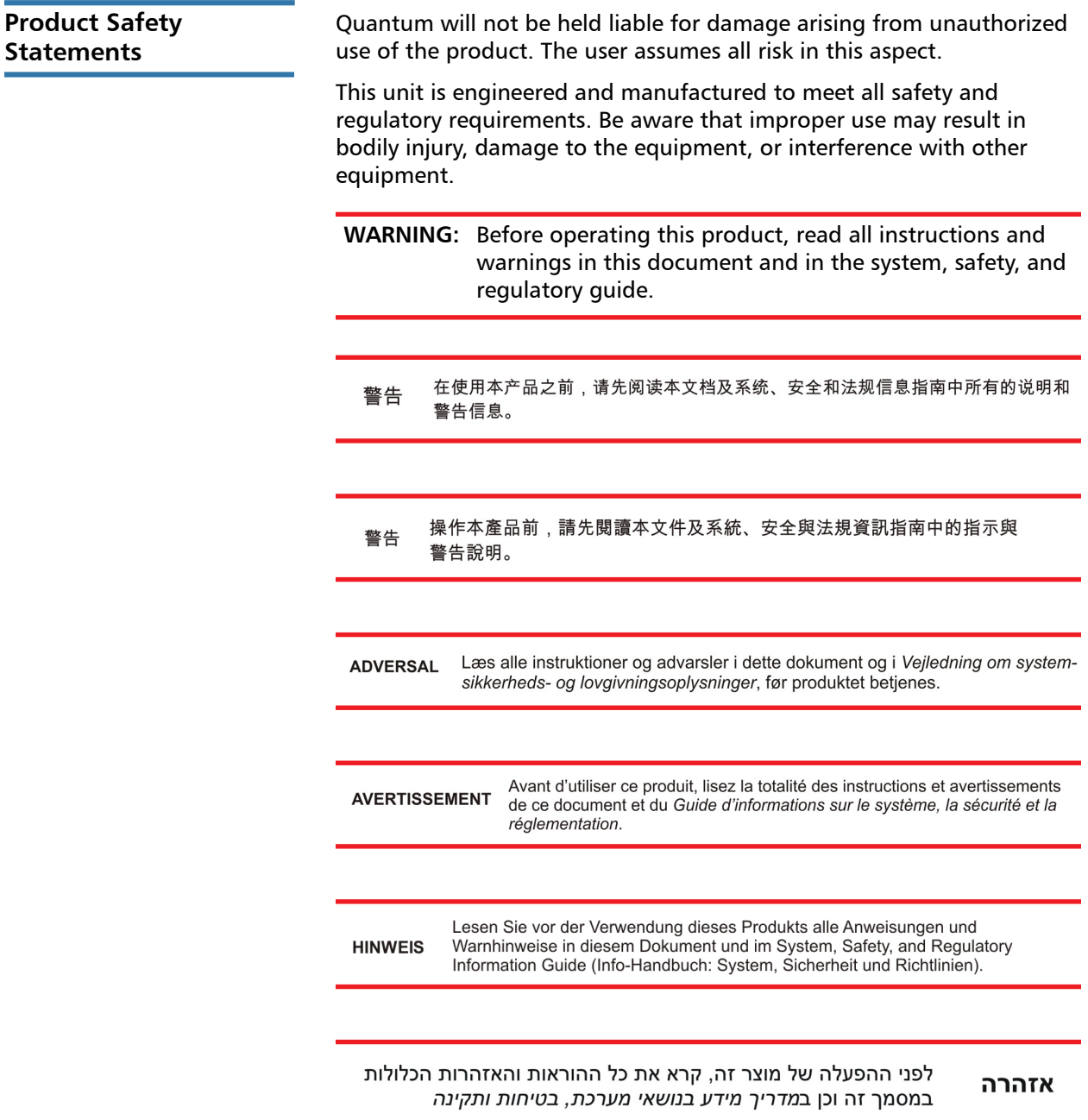

<span id="page-6-1"></span><span id="page-6-0"></span>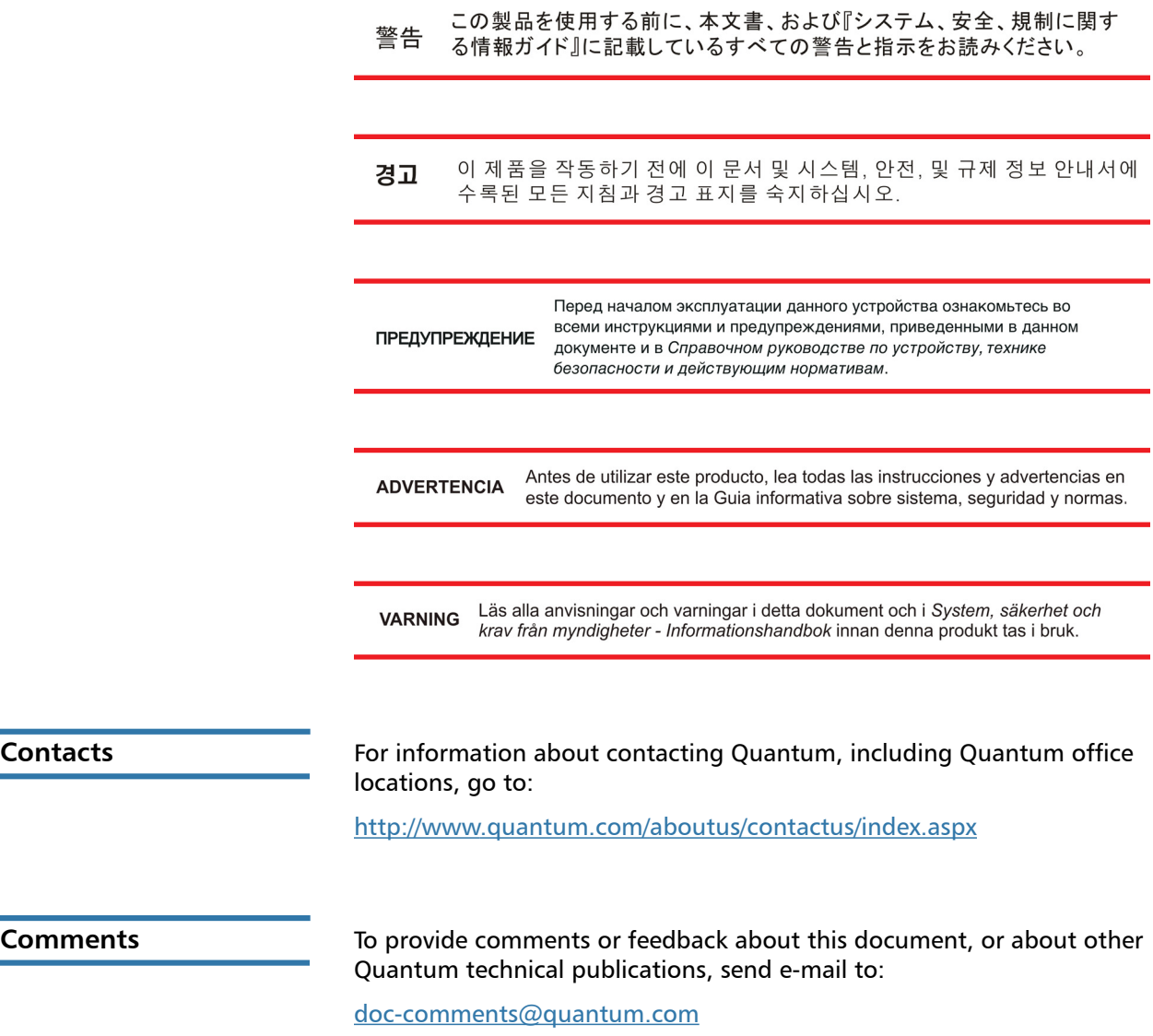

<span id="page-7-0"></span>**Quantum Global Services**

Accelerate service issue resolution with these exclusive Quantum StorageCare services:

• **Service and Support Website** - Register products, license software, browse Quantum Learning courses, check backup software and operating system support, and locate manuals, FAQs, firmware downloads, product updates and more in one convenient location. Benefit today at:

[http://www.quantum.com/serviceandsupport/get-help/](http://www.quantum.com/serviceandsupport/get-help/index.aspx#contact-support) [index.aspx#contact-support](http://www.quantum.com/serviceandsupport/get-help/index.aspx#contact-support)

• **eSupport** - Submit online service requests, update contact information, add attachments, and receive status updates via email. Online Service accounts are free from Quantum. That account can also be used to access Quantum's Knowledge Base, a comprehensive repository of product support information. Get started at:

<http://www.quantum.com/customercenter/>

For further assistance, or if training is desired, contact the Quantum Customer Support Center:

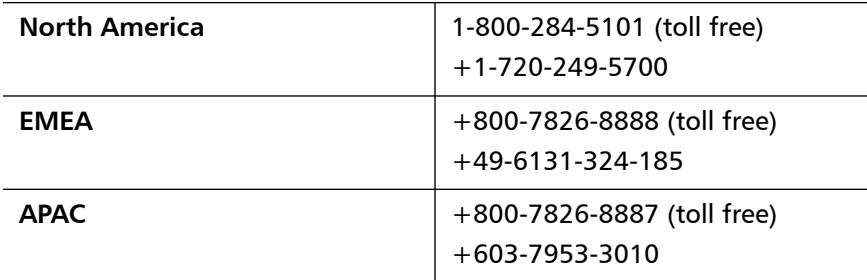

For worldwide support:

[http://www.quantum.com/serviceandsupport/get-help/](http://www.quantum.com/serviceandsupport/get-help/index.aspx#contact-support) [index.aspx#contact-support](http://www.quantum.com/serviceandsupport/get-help/index.aspx#contact-support)

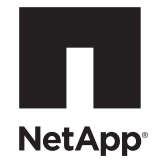

## **NetApp® E-Series Storage Systems: Replacing an ESM Canister in the DE6600 Drive Tray**

To download SANtricity ES Storage Manager and related product documentation, go to the NetApp Support Site at [support.netapp.com](http://support.netapp.com).

Before you replace the environmental services module (ESM) canister in the DE6600 drive tray, gather antistatic protection and a replacement ESM canister.

**ATTENTION Possible equipment damage** – If you perform this procedure with the power turned on, you must complete it within 15 minutes to prevent the possibility of overheating the equipment.

You can determine whether you have a failed ESM canister in two ways:

- The Recovery Guru directs you to replace a failed ESM canister.
- You locate the failed ESM canister by checking the ESM Service Action Required LED.

**ATTENTION Possible hardware damage** – To prevent electrostatic discharge damage to the tray, use proper antistatic protection when handling tray components.

- 1. Gather support data about your storage array by using one of these methods:
	- **—** Use the storage management software to collect and save a support bundle of your storage array. From the Array Management Window, select **Monitor >> Health >> Collect Support Data**. Then name and specify a location on your system where you want to store the support bundle.
	- **—** Use the command line interface (CLI) to run the save storageArray supportData command to gather comprehensive support data about the storage array. For more information about this command, refer to the *Command Line Interface and Script Commands*. Running this command can temporarily impact performance on your storage array.
- 2. Did the Recovery Guru direct you to replace a failed ESM canister?
	- **— Yes** Go to step [3](#page-8-0).
	- **— No** Run the Recovery Guru to identify the failed component.
- <span id="page-8-0"></span>3. Put on antistatic protection.
- 4. Unpack the new ESM canister.
	- a. Set the new ESM canister on a flat, static-free surface near the drive tray.
	- b. Save all packing materials in case you need to return the ESM canister.

<span id="page-9-0"></span>5. Check the ESM Service Action Required LED to locate the failed ESM canister ([Figure 1](#page-9-0)).

## **Figure 1 LEDs on the ESM Canister**

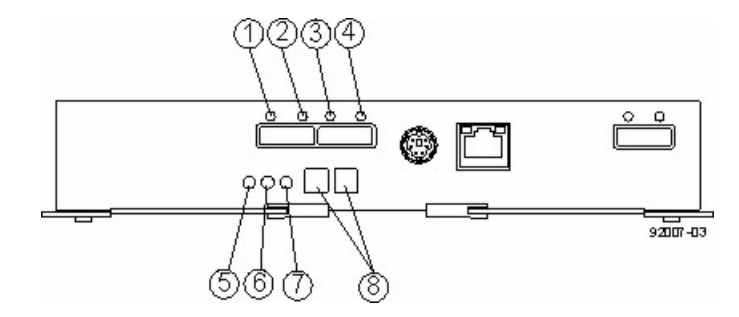

- 1. ESM Link Fault LED (Port 1A Bypass) (Green)
- 2. ESM Link LED (Port 1A Data Rate) (Green)
- 3. ESM Link LED (Port 1B Data Rate) (Green)
- 4. ESM Link Fault LED (Port 1B Bypass) (Green)
- 5. ESM Service Action Allowed LED (Blue)
- 6. ESM Service Action Required LED (Amber)
- 7. ESM Power LED (Green)
- 8. Seven-Segment Tray ID

If a fault is detected, the amber ESM Service Action Required LED is on. If you can safely remove the ESM canister, the blue ESM Service Action Allowed LED is on.

6. On the failed ESM canister, label all of the attached cables with information so that you can connect the cables correctly on the replacement ESM canister.

**ATTENTION Possible loss of hardware** – To avoid taking the wrong ESM canister offline, contact your Technical Support representative before performing step [7](#page-9-1).

<span id="page-9-1"></span>7. If the Recovery Guru has directed you to replace the ESM canister and the blue ESM Service Action Allowed LED is not on, type this command on the command line, and press **Enter**:

SMcli <*ctrl\_IP1*> -c "Set tray [*trayID*] esm [top|bottom] service Allowed Indicator=on;"

In this command:

- **—** <*ctlr\_IP1*> is the identifier of the controller to which the drive tray is assigned.
- **—** [*trayID*] is the identifier of the drive tray that contains the ESM canister you want to replace. Drive tray ID values are 0 to 99. Be sure to type the square brackets around the identifier.
- **—** [top|bottom] is the identifier of the ESM canister you want to replace. Valid values are top or bottom. Be sure to type the square brackets around the value.
- 8. Remove all cables attached to the ESM canister.

<span id="page-10-1"></span>9. Remove the ESM canister from the drive tray ([Figure 2](#page-10-1)) by pressing the orange tab toward the black tab, moving the levers to the outside, and then pulling the ESM canister toward you.

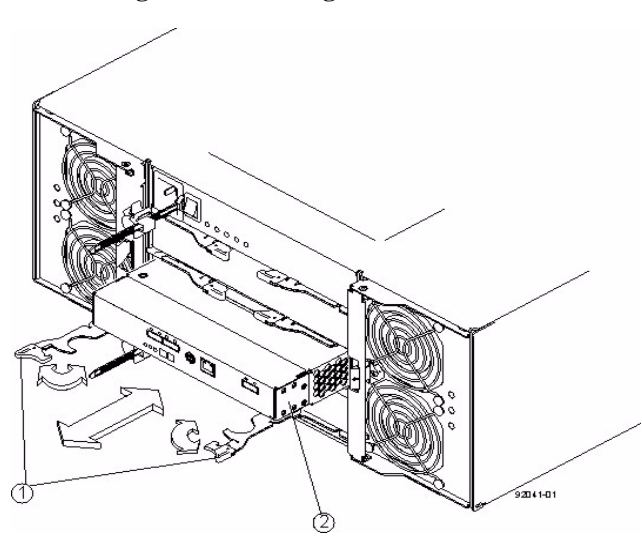

### **Figure 2 Removing an ESM Canister**

While removing the ESM canister, you might notice an increase in fan speed. The fan speed returns to normal after you have replaced the ESM canister.

- 10. Slide the replacement ESM canister all the way into the drive tray until the tab on the ESM canister latches.
- 11. Reconnect all the cables to the replacement ESM canister.
- 12. Check the ESM Power LED and the ESM Service Action Required LED on the new ESM canister ([Figure 1](#page-9-0)on page [2](#page-9-0)).

13. Based on the LED status, perform one of these actions:

- **— The ESM Power LED is on** *and* **the ESM Service Action Required LED is off**  Go to step [15](#page-10-0).
- **— The ESM Power LED is off** *or* **the ESM Service Action Required LED is on** Check that the ESM canister is installed correctly. Reinstall the ESM canister. Go to step [14](#page-10-2).
- <span id="page-10-2"></span>14. Did this action correct the problem?
	- **— Yes**  Go to step [15](#page-10-0).
	- **— No** If the problem has not been resolved, contact your Technical Support representative.
- <span id="page-10-0"></span>15. Check the status of all of the trays in the storage array.
- 16. Does any component have a Needs Attention status?
	- **— Yes** Click the **Recovery Guru** toolbar button in the Array Management Window, and complete the recovery procedure. If the problem has not been resolved, contact your Technical Support representative.
	- **— No** Go to step [17](#page-11-0).
- <span id="page-11-0"></span>17. Remove the antistatic protection.
- 18. Gather support data about your updated storage array by using one of these methods:
	- **—** Use the storage management software to collect and save a support bundle of your storage array. From the Array Management Window toolbar, select **Monitor >> Health >> Collect Support Data**. Then name and specify a location on your system where you want to store the support bundle.
	- **—** Use the CLI to run the save storageArray supportData command to gather comprehensive support data about the storage array. For more information about this command, refer to the *Command Line Interface and Script Commands*. Running this command can temporarily impact performance on your storage array.